# EA グラフィックツール

## インストールマニュアル

### 株式会社気象データシステム

Meteorological Data System, Co., Ltd

#### 0 本書の記載内容について

本書は EA グラフィックツール (以降、「本ソフトウェア」)のインストールについての説明 を, 本書執筆時点の情報で記した,インストールマニュアルです。本ソフトウェアの更新や 公開時期などにより画面の構成や表示,操作等が本書の記載と一部異なることもありますが, 同様の流れでインストール可能です。本書の記載と本ソフトウェアで大幅な相違が発生する 場合には本書は更新されます。

#### 1 プログラムの動作環境

 本ソフトウェアは, Windows10 での使用を前提に開発され,日本語版 Windows 10 と日本語 版 Windows 7 において動作の確認をしています。

本ソフトウェアで使用する気象データは DVD ディスクで提供されています。気象データの 読み込みに DVD ディスクドライブが最低1台必要です。インストール先のディスクに、作業 領域を別として、プログラムと付属ファイルだけで、約 500MB の空き容量が必要です

#### 2 インストールの手順

#### (1)インストールプログラムの選択と起動

購入したプログラムディスク(DVD)をディスクドライブに入れます。DVD を開くと、以下のイ ンストールプログラムが収められています。このプログラムは、DVD ディスクのルートディレ クトリに配置されています。

#### Setup.exe

このインストールプログラムインストールプログラムをダブルクリックし、インストールプ ログラムを起動します。

#### (2)ユーザーアカウント制御の同意

 「ユーザーアカウント制御」が立ち上がり、「この不明な発行元からのアプリがデバイス に変更を加えることを許可しますか?」と表示されます。EA グラフィックツールインストー ラーがご使用のPCに、必要なファイル群を配置し使用できる状態にすることを許可するか どうかの確認となります。「はい」を押すと次に進むことができます。

#### (3)インストールプログラムの起動

 図 1 に示すように、「EA グラフィックツール インストールウィザード」のウィンドウが 表示されます。「次へ」を押します。

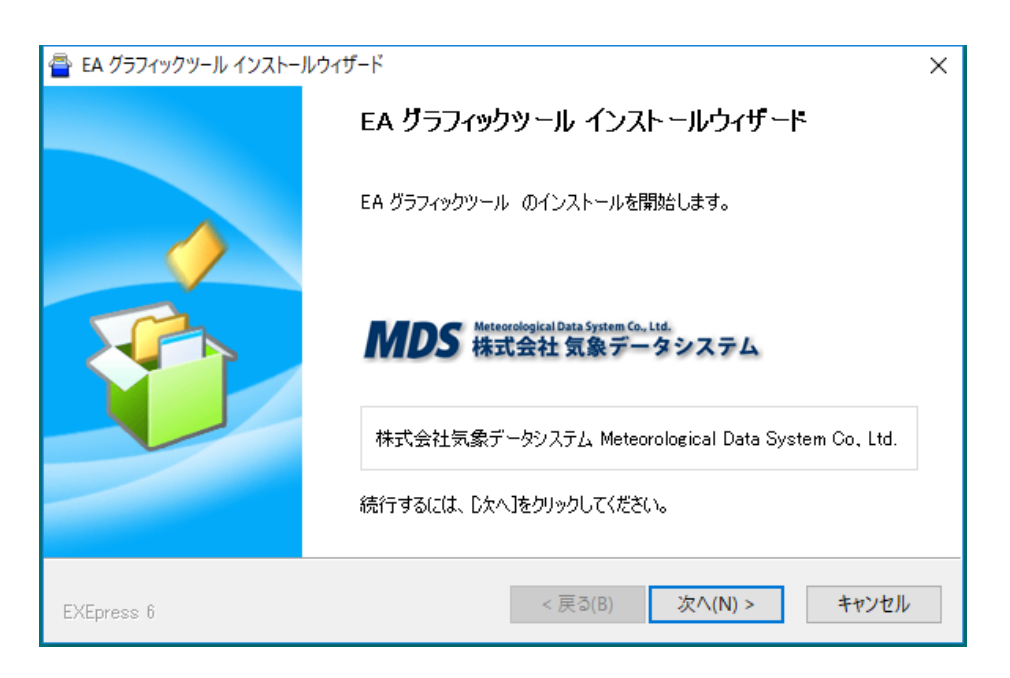

図1 インストールプログラムの起動画面

#### (4)使用許諾契約の確認と同意

図 2 のように使用許諾契約の内容が示されます。右側に配置されているスクロールバー を操作して、必ず内容を最後まで確認してください。最後まで読まなければ、「次へ」の ボタンが有効になりません。最後まで読み、その内容に同意された場合は,「同意する」 ボタンを押します。使用許諾に同意されない場合はインストールを続行できません。

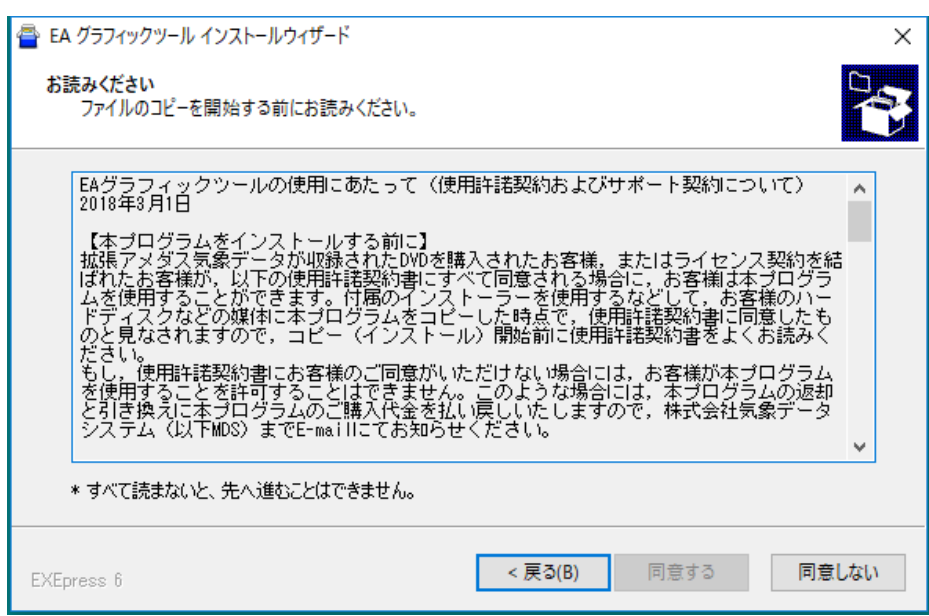

図 2 使用許諾契約の確認画面

#### (5)オプションの選択とコピーの開始

図3のように、「コピー準備の完了」のウィンドウが表示されます。デスクトップにショート カットを配置したい場合は、「デスクトップ上にショートカットを配置する」にチェックをい れます。インストール先フォルダは指定されており変更することはできません。以下のフォ ルダに配置されます。

#### プログラムファイルのフォルダ: 「C:\Program Files (x86)\MDS\EA\_Graphic\_Tool\」 ユーザーファイルのフォルダ:「ユーザーのドキュメントフォルダ\EA\_Data\」

「次へ」ボタンを押すと、必要なファイルの PC へのコピーが始まります。

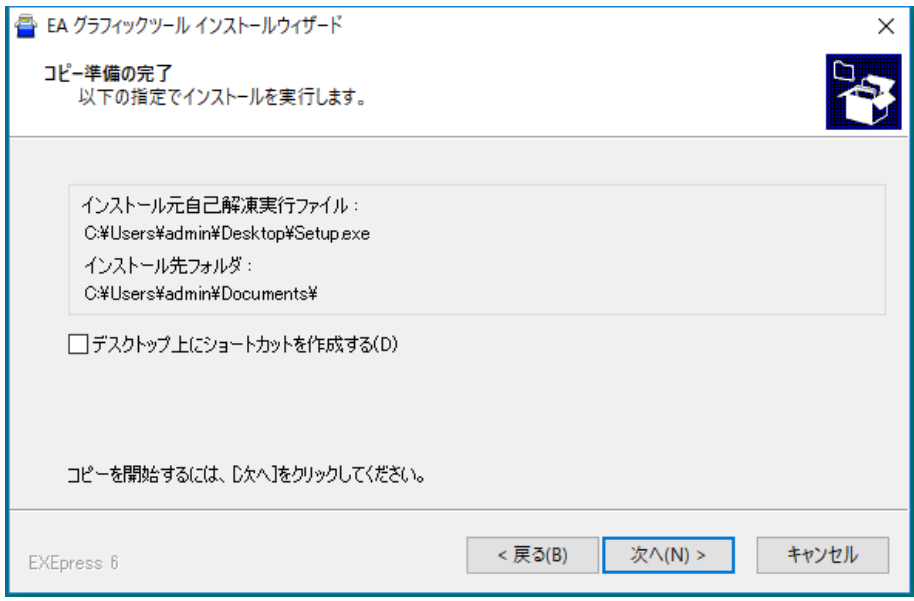

図 3 オプションの選択画面

#### (6)シリアル番号の入力

コピーが終了すると、図 4 に示す「EA グラフィックツール シリアル番号の登録」ウィンド ウが表示されますので、GTL に続く、4 桁の半角英数字 2 セットをボックスの中に入力し、「OK」 ボタンを押します。

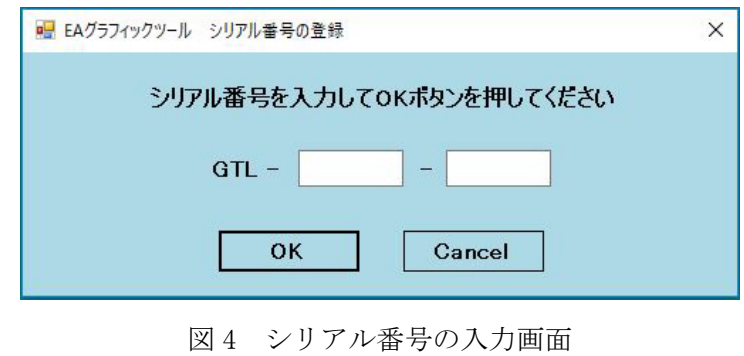

3

正しいシリアル番号が入力されると、「シリアル番号の認証に成功し、インストールは正常に 終了しました」と表示されます。これで、インストール完了となります。

#### (7)ソフトウェア起動

画面左下の Windows ボタンを押すと、プログラムグループ「MDS」の中に、EA グラフィックツ ールを構成するソフトウェアの 5 つのショートカットが追加されています。起動したいプロ グラムをクリックします。(図 5 参照)

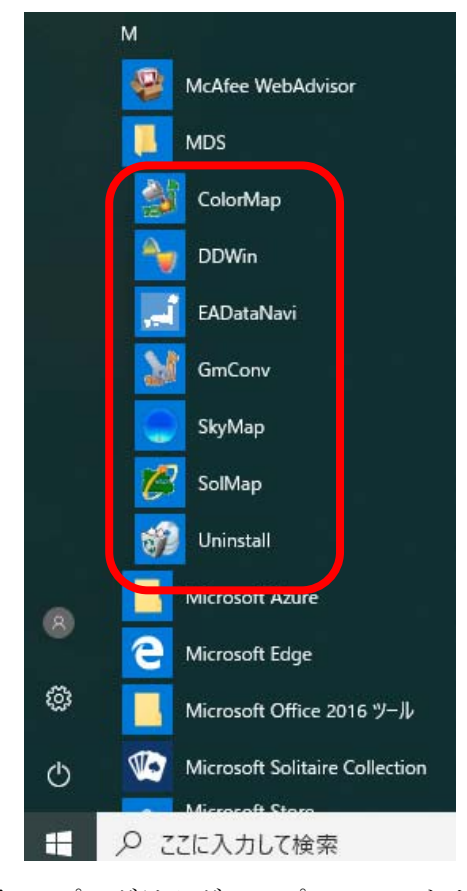

図 5 プログラムグループのショートカット

#### 3 アンインストールの手順

コントロールパネルから、「プログラムのアンインストール」を選択します。アンインストー ルできるプログラムのリストから、「EA Graphic Tool」を選択しアンインストールします。